拡張アメダス気象データプログラムDVD 2016

# EA気象データ ナビゲーションプログラム (EA DataNavi5) インストールマニュアル

Expanded AMeDAS Weather Data Program DVD 2016

# EA DataNavi 5

# — Integrated Data Navigation Programs

Installation Manual

株式会社 気象データシステム(MDS)

Meteorological Data System, Co., Ltd.

# 目次

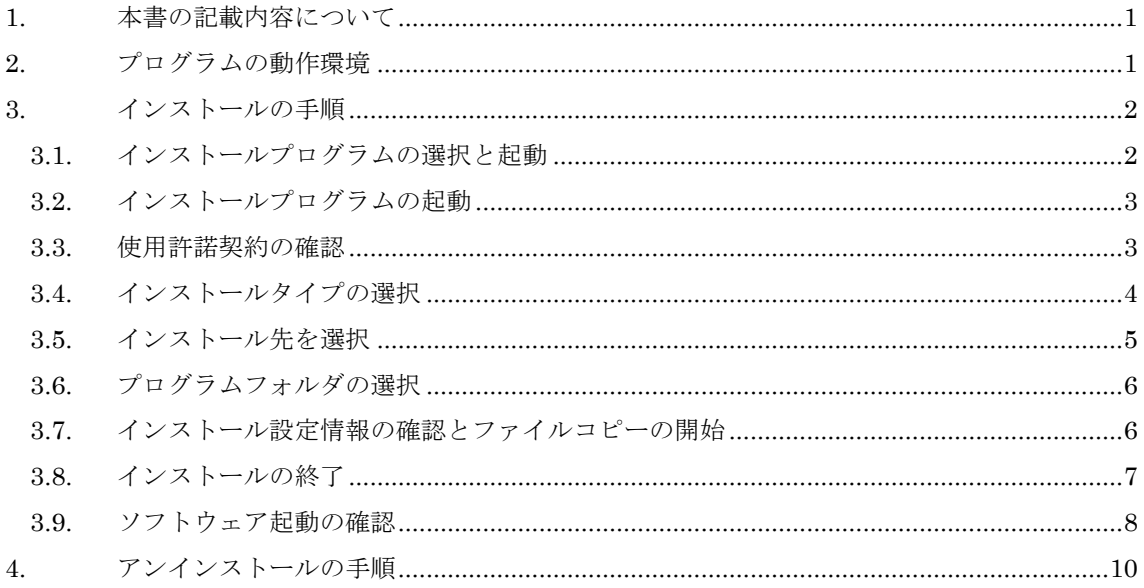

拡張アメダス気象データプログラム DVD の利用にあたって

1. 著作権・使用許諾について

DVD に収録された LicenseJ.pdf (日本語版), License.pdf (英語版) に記載されていますので、ご一読 ください。その内容に同意する場合に限り,本書で解説するプログラム類を使用できます。なお,DVD に 収録されたインストーラーSetup.exe を最後まで適用した時点で,その内容に同意したものと見なしま す。

2. その他

本著作権物を利用して得られた成果物を公表する場合は,研究用・商用を問わず,拡張アメダス気象デ ータおよび関連プログラム類を使用した旨を成果物の中に明記してください。

拡張アメダス気象データのホームページについて

拡張アメダス気象データやその関連プログラムなどに関する情報は,以下の URL に示す MDS のホ ームページをご覧ください。

http://www.metds.co.jp/

お問い合わせについて

拡張アメダス気象データ,およびその関連プログラムに関するお問い合わせは、E-mail にて下記ま でお願いいたします。(電話,FAX 等でのお問い合わせは受け付けておりません。)

[E-mail] ea@metds.co.jp

### <span id="page-4-0"></span>1. 本書の記載内容について

本書は EA DataNavi 5 (以降,「本ソフトウェア」)のインストールについての説明を、本書執筆 時点の情報で記した,インストールマニュアルです。本ソフトウェアの更新や公開時期などにより画 面の構成や表示,操作等が本書の記載と一部異なることもありますが,同様の流れでインストール可 能です。本書の記載と本ソフトウェアで大幅な相違が発生する場合には本書は更新されます。

# <span id="page-4-1"></span>2. プログラムの動作環境

本ソフトウェアは, Windows10 での使用を前提に開発され,日本語版 Windows 10 と日本語版 Windows 7 において動作の確認をしています。

動作に必要な最低限の画面の解像度は、1024×768 ドットですが、縦の解像度が 1000 以上で快適 に動作します。また,Windows 標準のドット密度(96dpi)で正しく表示されるよう開発されています。 そのため,テキスト表示に使用する値を 96dpi より大きく設定している場合,ボタン等に表示される テキストが一部欠ける場合がありますが、これは本ソフトウェアの不具合ではありません。また、表 示が欠けても本ソフトウェアの動作に問題はありません。

本ソフトウェアで使用する気象データは DVD ディスクで提供されています。気象データの読み込 みに DVD ディスクドライブが最低1台必要です。

本ソフトウェアのインストール先には,32 ビット版で約 60MB の空き容量が,64 ビット版で約 130MB の空き容量が必要です。32 ビット版と 64 ビット版で必要なディスク容量は異なりますが, 両者は機能や精度などまったく同じです。

# <span id="page-5-0"></span>3. インストールの手順

#### <span id="page-5-1"></span>3.1. インストールプログラムの選択と起動

本ソフトウェアは,拡張アメダス気象データプログラム DVD(基本セット,拡張セット)で配布され ています。この場合,インストールプログラムは拡張アメダス気象データプログラム DVD のセット アッププログラムから自動で呼び出され,起動します。インストールプログラムを起動させることを 意識する必要はありません。

DataNavi を単体購入した場合や DataNavi を削除後に DataNavi のみ再インストールする場合は?

購入したプログラムディスク(DVD)をディスクドライブに入れます。DVD を開くと,「PRO」フォル ダがあるので,「PRO」フォルダを開きます。「PRO」フォルダには,以下の2つのインストールプログ ラムが収められています。

#### ・「DataNaviSetup」

#### ・「DataNavi64Setup」

それぞれ,基本操作プログラムの 32 ビット版(x86)と 64 ビット版(x64)の同じプログラムです。ユ ーザが利用する OS にあわせて選択します。わからない場合は 32 ビット版を選択してください。また, インストール先の空き容量に不安がある場合にも 32 ビット版を選択してください。 選択したインストールプログラムをダブルクリックするとインストールプログラムが起動します。

# <span id="page-6-0"></span>3.2. インストールプログラムの起動

[図](#page-6-2) 1 のように"ようこそ"の画面が表示され、インストールプログラムが起動します。"次へ"を左ク リックして「3.3 使用許諾契約の確認」に進みます。

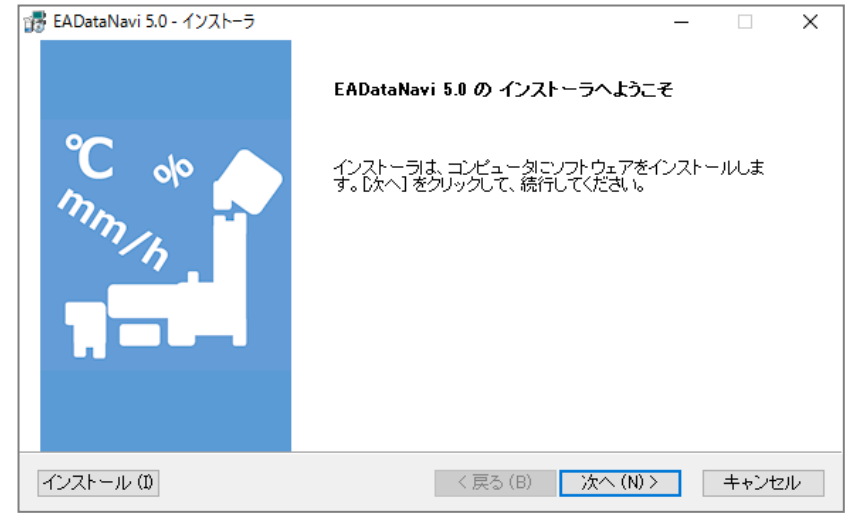

図 1 インストールプログラムの起動画面

# <span id="page-6-2"></span><span id="page-6-1"></span>3.3. 使用許諾契約の確認

[図](#page-6-3) 2 のように使用許諾契約の内容が示されます。必ず内容を最後まで確認してください。 内容に同意された場合は、"上記の製品使用許諾契約に同意いたします。"を選択して"次へ"を左クリッ クします。

使用許諾に同意されない場合はインストールを続行できませんので"キャンセル"を左クリックして インストールを中止し,終了してください。

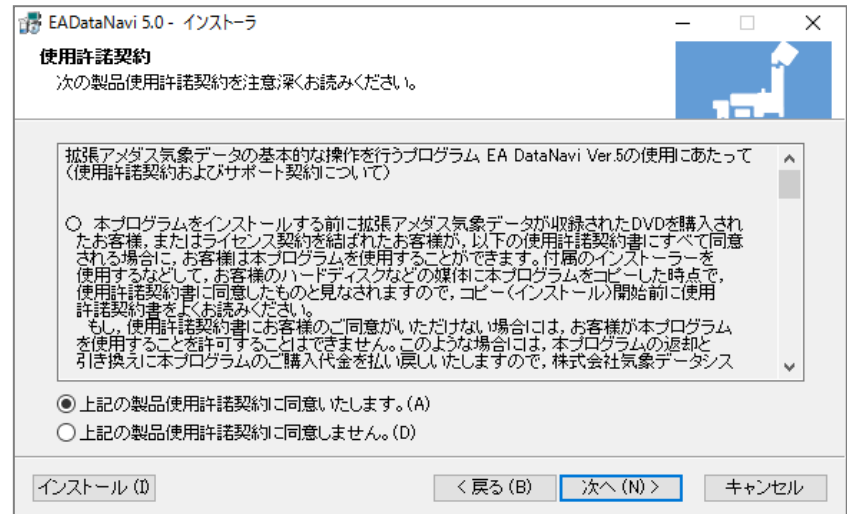

<span id="page-6-3"></span>図 2 使用許諾契約の確認画面

<span id="page-7-0"></span>3.4. インストールタイプの選択

[図](#page-7-1) 3のように"インストールタイプの選択"のウィンドウが表示されます。

「現在のユーザのみ」を選択すると、現在使用しているユーザーアカウントだけの使用が可能です。 「本PCの使用者全員」を選択するとコンピューターを利用するすべてのユーザーアカウントにイン ストールされます。通常は「現在のユーザのみ」の選択が適切です。選択後、"次へ"を左クリックし ます。

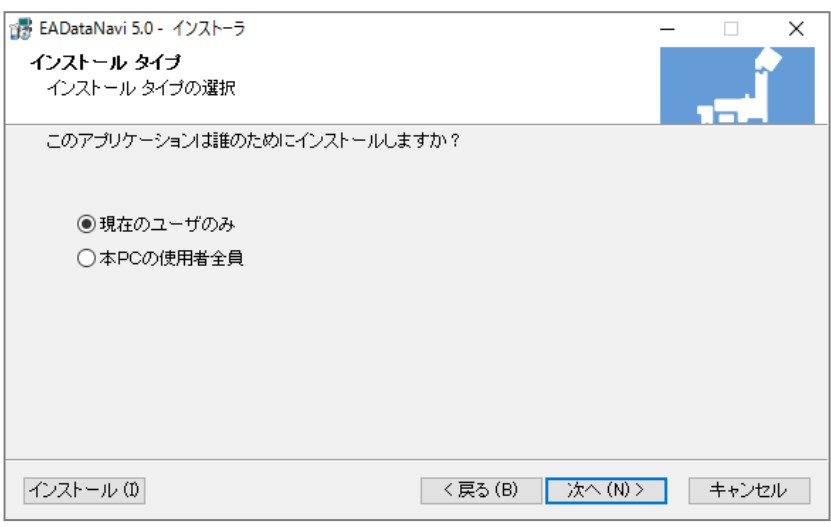

図 3 インストールタイプの選択画面

<span id="page-7-1"></span>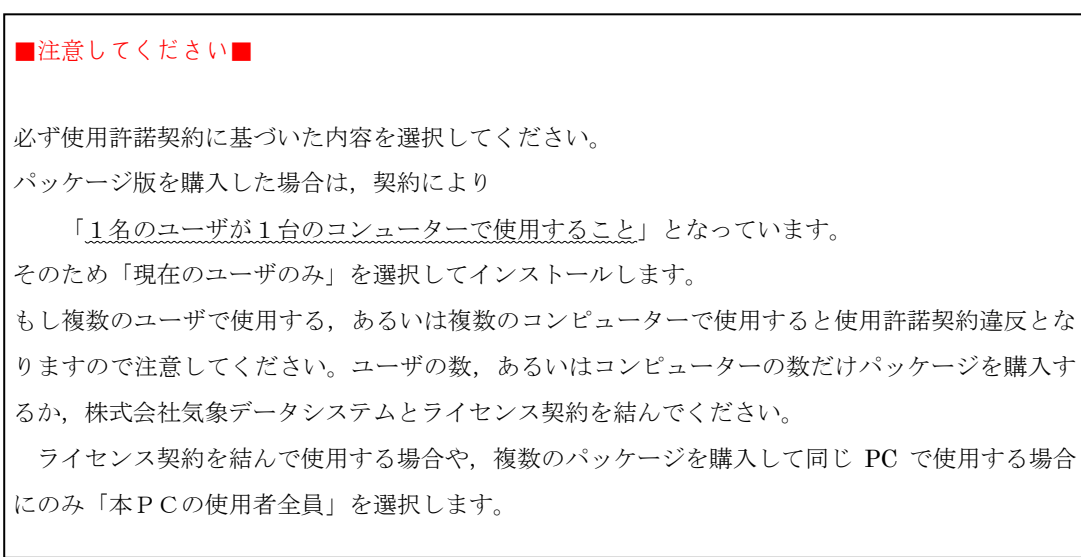

#### <span id="page-8-0"></span>3.5. インストール先を選択

[図](#page-8-1) 4のようにプログラムをインストールするディスクドライブとフォルダを指定します。デフ ォルトでは Windows のプログラムフォルダ("C:\Program Files"または"C:\Program Files(x86)")の 直下の "¥MDS¥EADataNavi5"になっています。インストール先を任意に指定する場合は、"参照"を 左クリックし,ハードディスクドライブやディレクトリを指定します。インストール先を決定した 後, "次へ"を左クリックします。

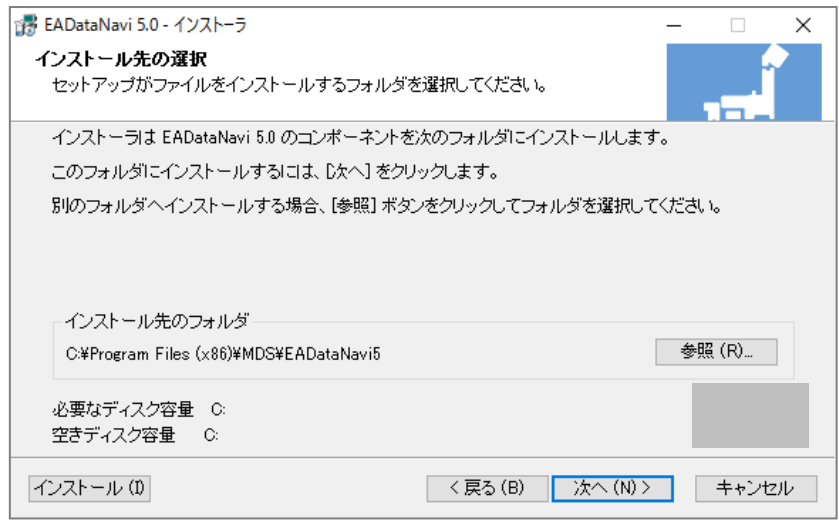

<span id="page-8-1"></span>図 4 インストール先の選択画面

<span id="page-9-0"></span>3.6. プログラムフォルダの選択

[図](#page-9-2) 5 のように"プログラムフォルダの選択"というウィンドウが表示されます。プログラムフォル ダとは、Windows のスタートメニューの"すべてのアプリ"サブメニューとしてリスト表示されるフ ォルダのことです。デフォルトでは"MDS¥EADataNavi5"となっていますが、任意のフォルダ名に 変更することができます。

必要に応じてフォルダ名の設定が終了してから、"次へ"を左クリックします。

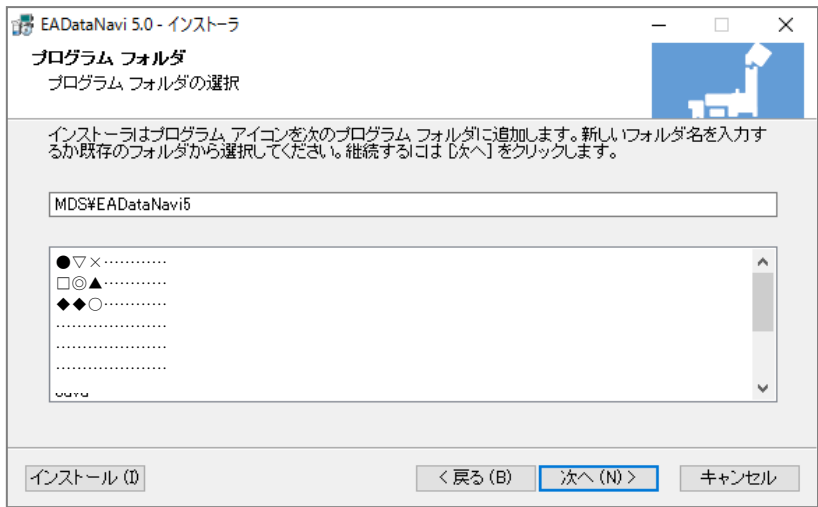

図 5 プログラムフォルダの選択画面

#### <span id="page-9-2"></span><span id="page-9-1"></span>3.7. インストール設定情報の確認とファイルコピーの開始

[図](#page-9-3) 6 のように、これまでの入力情報(インストール先フォルダ,プログラムフォルダ)が表示さ れます。問題がなければ、"次へ"を左クリックし、ファイルコピーを開始させます。修正する場合 は,"戻る"を左クリックしてください。

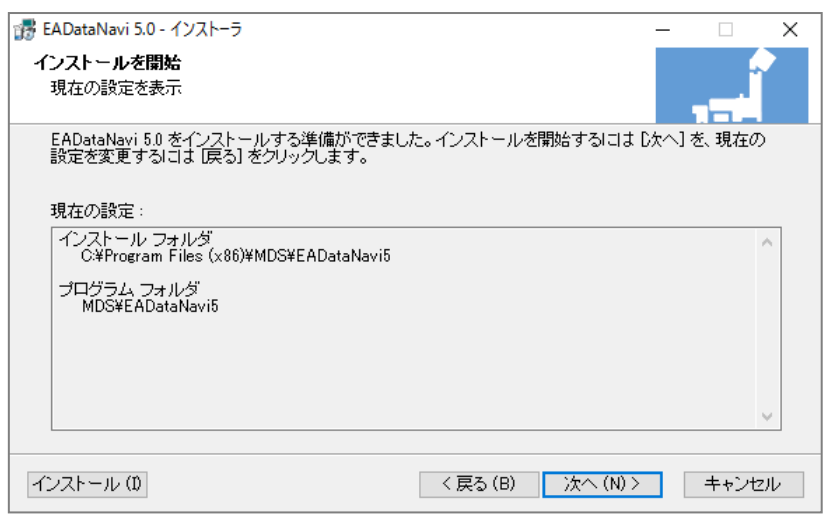

<span id="page-9-3"></span>図 6 インストール設定情報の確認画面

# <span id="page-10-0"></span>3.8. インストールの終了

ファイルコピーが終了すると, "インストールが完了しました。"とい[う図](#page-10-1) 7 のような画面が表示され ます。ここで"完了"ボタンを左クリックすれば、インストールプログラムが終了し、インストール 作業が終了します。

このとき, "EADataNavi の開始"にチェックがついていると、すぐに EADataNavi が起動します。 シリアルナンバーの入力等をあとで行いたい場合はチェックを外してください。

また,このあと意図せず EADataNavi が起動してしまった場合は,

シリアルナンバー入力の画面([図](#page-10-2) 8)で"Cancel (キャンセル)"を選んでプログラムを終了させてくだ さい。

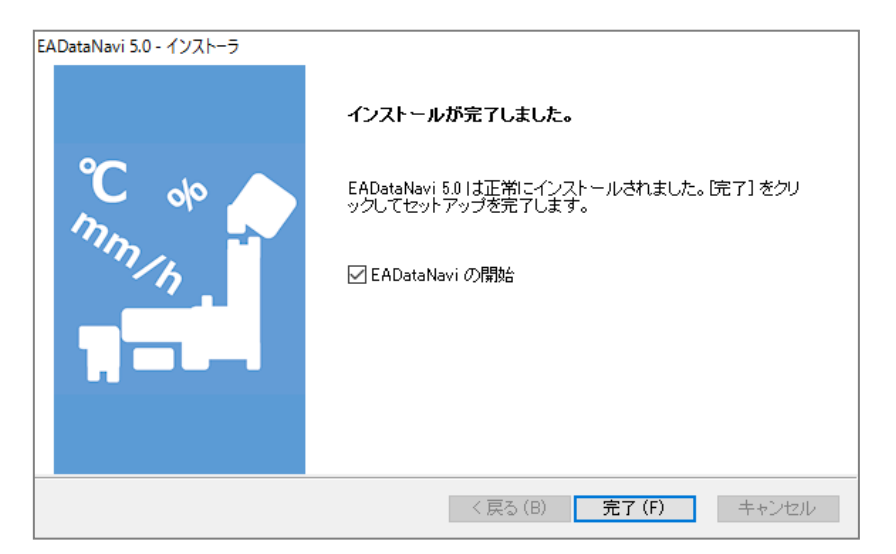

図 7 インストール完了通知画面

<span id="page-10-1"></span>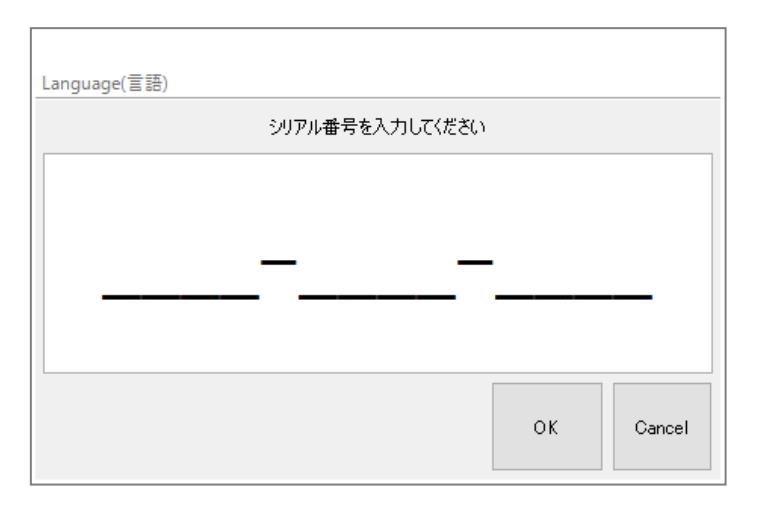

<span id="page-10-2"></span>図 8 シリアル番号入力画面

# <span id="page-11-0"></span>3.9. ソフトウェア起動の確認

#### 3.9.1. Windows 8.1 以降の場合

画面左下の Windows ボタンを押すと「**最近追加されたもの**」に EADataNavi が表示されます([図](#page-11-1) [9](#page-11-1))。また,「すべてのアプリ」を選ぶと「M」の項目に「MDS」フォルダが表示され,その中に EADataNavi が登録されているのが確認できます(図 [10](#page-11-2))。

起動するには EADataNavi の表示をクリックしてください。

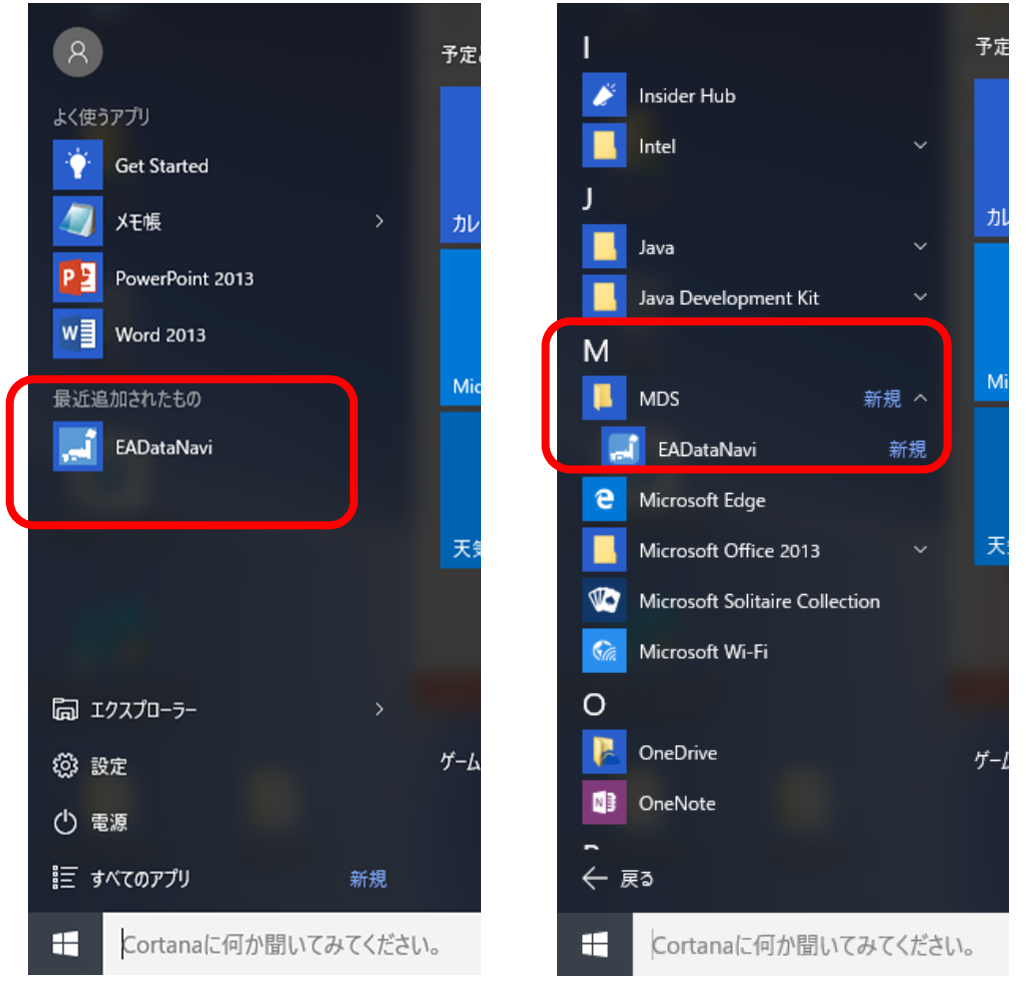

<span id="page-11-1"></span>

<span id="page-11-2"></span>図 9 「最近追加されたもの」(Windows10) 図 10「すべてのアプリ」(Windows10)

以降,同様に起動できますが, EADataNavi に簡単にアクセスしたい場合には、EADataNavi の 表示の上で右クリックして「スタート画面にピン留めする」などして(図 [11](#page-12-0)), スタート画面のお 好みの位置に配置してください。これについては Windows の持つ機能になりますので、詳しくは Windows の解説書等を参考にするか,マイクロソフトにお問い合わせください。

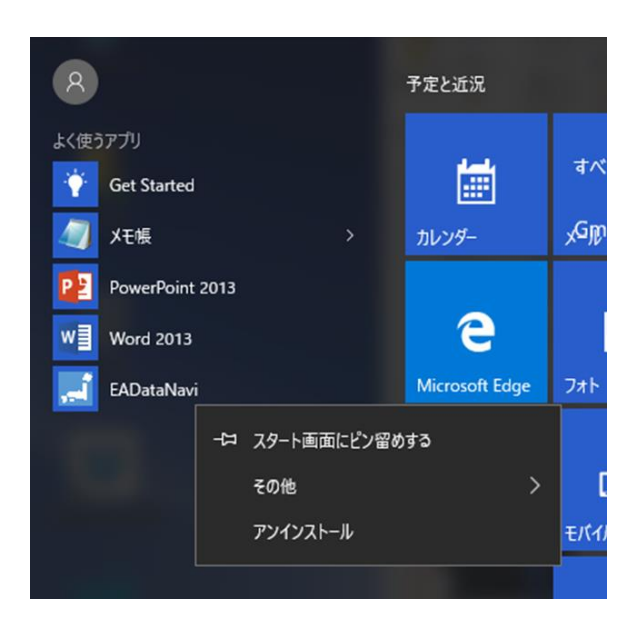

図 11 右クリックメニュー(Windows10)

#### <span id="page-12-0"></span>3.9.2. Windows 8 の場合

基本的に Windows8.1 以降と同様です。Windows8 では、Windows ボタンを押すとメニューは表 示されずスタート画面になりますので,「すべてのアプリ」から「M」の項目で「MDS」,「EADataNavi」 へアクセスできます。必要に応じて「スタート画面にピン留めする」などしてください。

#### 3.9.3. Windows 7 の場合

図 [12](#page-12-1) のように、インストールしてしばらくはスタートメニューに "EADataNavi"が表示され ます。また、「すべてのプログラム」の「MDS」の中に "EADataNavi"が登録されているのが確認で きます(図 [13](#page-12-2))。起動するには"EADataNavi"の表示をクリックしてください。

以降、同様に起動できますが、EADataNavi に簡単にアクセスしたい場合には、後者(「すべての プログラム」の「MDS」の中)の EADataNavi の表示(図 [13](#page-12-2))の上で右クリックして「**送る**」を選択 し「デスクトップ(ショートカットを作成)」を選ぶと,デスクトップに EADataNavi へのショート カットが作成されますのでそちらから起動可能になります。ショートカットの作成については Windows の持つ機能になりますので、詳しくは Windows の解説書等を参考にするか、マイクロソ フトにお問い合わせください。

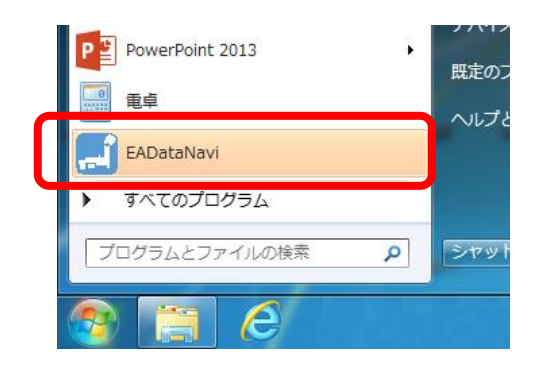

<span id="page-12-1"></span>図 12「最近使用したプログラム」(Windows7) 図 13「すべてのプログラム」(Windows7)

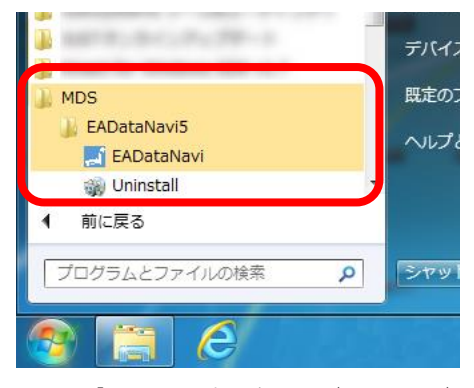

<span id="page-12-2"></span>

# <span id="page-13-0"></span>4. アンインストールの手順

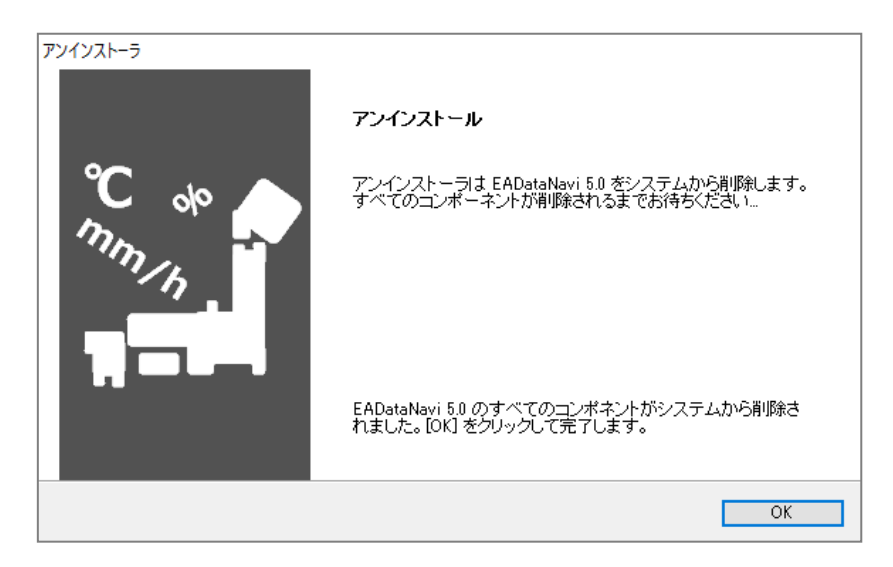

図 14 アンインストーラー

<span id="page-13-1"></span>EADataNavi は, Windows における標準的な方法でアンインストール可能です。この章では, 代表 的な操作例を示します。この操作後[,図](#page-13-1) 14 のような表示になり,アンインストールが完了します。

#### 4.1.1. Windows 8.1 以降の場合

ここでは、2つの方法を紹介します。

方法1

- (1)ソフトウェア起動の確認の項でスタート画面にピン留めするときと同じ要領で,本ソフトウェ アのアイコン上で右クリックして、「アンインストール」を選択します(図11)。
- (2)インストールされているプログラムの一覧が表示されるので、本ソフトウェアを選択し、ダブ ルクリックするか,"アンインストールと変更"ボタンを左クリックしてください。

方法2

画面左下の Windows ボタンを押すと表示されるメニューから「設定」をクリックして表示され る設定ウィンドウから「システム」を選択します。その後ウィンドウの左側から「アプリと機能」 を選び、右側に表示されるアプリ一覧のなかから本ソフトを探し、クリックして表示される「ア ンインストール」ボタンをクリックします。

#### 4.1.2. Windows 8 の場合

基本的に Windows8.1 以降と同様なります。

- 4.1.3. Windows 7 の場合
	- (1)スタートメニューから"コントロールパネル"を開きます。
	- (2)コントロールパネルの表示が「カテゴリ」表示の場合は,
		- 「プログラムのアンインストール」をクリックします
		- コントロールパネルの表示が,「アイコン」表示の場合は,

#### "プログラムと機能"のアイコンをクリックします。

(3)インストールされているプログラムの一覧が表示されるので、本ソフトウェアを選択し、ダブ ルクリックするか,"アンインストールと変更"ボタンを左クリックしてください。

拡張アメダス気象データプログラムDVD 2016

EA気象データ ナビゲーションプログラム

(EA DataNavi5) インストールマニュアル

2017 年 4 月 21 日 第 1 版 第 1 刷

編集・著作 株式会社 気象データシステム 印刷・発行 株式会社 気象データシステム

© 気象データシステム 2017

URL http://www.metds.co.jp/